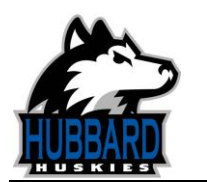

## RICHARD D. HUBBARD SCHOOL 139 Grove Street, East Berlin, CT 06023

Mr. Alfred Souza III Telephone 860-828-4119 Principal Fax 860-828-6324

October 27, 2022

Dear Grade K-5 Parents and Guardians,

At Hubbard School, we will be holding conferences for grades K-5 on November  $30<sup>th</sup>$ , December  $1<sup>st</sup>$ , and December  $7<sup>th</sup>$ . Families will sign up for conferences online. The parent portal will be open from Sunday, October 30<sup>th</sup> through Friday, November 11<sup>th</sup> for families to schedule a conference time. Conferences will be held in person. If you would like a virtual conference, please follow these steps:

- 1. Go to Canyon Creek and schedule at time for a conference. You must do this first as it secures your conference time.
- 2. Immediately after scheduling a conference time e-mail your child's teacher requesting a virtual conference.
- 3. Your child's teacher will provide a link for your conference.

If you experience any difficulty accessing the online system, please call the school office. Please be sure to retain your **confirmation number** in case you need to make any revisions to your conference time. We look forward to celebrating your child's progress with you.

Please note: Conferences will be scheduled on a first come, first served basis. We strongly encourage you to sign up at your earliest convenience.

## **Step-By-Step Parent/Guardian Instructions**

- 1. How to log in to the On-line Conference Scheduler:
	- a. Visit Hubbard School's homepage (http://hes.berlinschools.org).
	- b. Click on the "**Canyon Creek Scheduler**" link found under the "Parents" tab in the white box in the middle of the page.
- 2. From the Online Scheduler Home Page:
	- a. Choose Richard D. Hubbard Elementary from the drop down list and click "**GO**."
	- b. Enter the school password **(husky)**.
	- c. Enter your student's "Student ID." If you do not know the Student ID, use the LOOKUP STUDENT ID button to access the system.
	- d. Verify the student's birth date.
	- e. A list of your student's teachers will be displayed. Check the box next to the name of each teacher(s) you would like to meet with.
	- f. If you have more than one student in the school, you can see all of your students' teachers' schedules at

one time by answering YES to this question: **"Do you want to schedule conferences for another** 

**student?"** then repeat the steps above for your other students. If you only have one student, answer NO to that question.

- g. You will then see the available time slots for each teacher you selected.
- h. Select the times that work best for your schedule.
- i. Enter your email address (recommended) if you would like an email reminder sent to you. Your email address is kept private.
- j. Once you have finished you can confirm your appointment details and print your conference schedule.
- k. **Important: Write down the Confirmation Number.** You will need this number to cancel/change your appointment.